<span id="page-0-0"></span>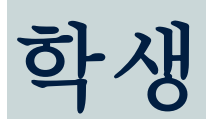

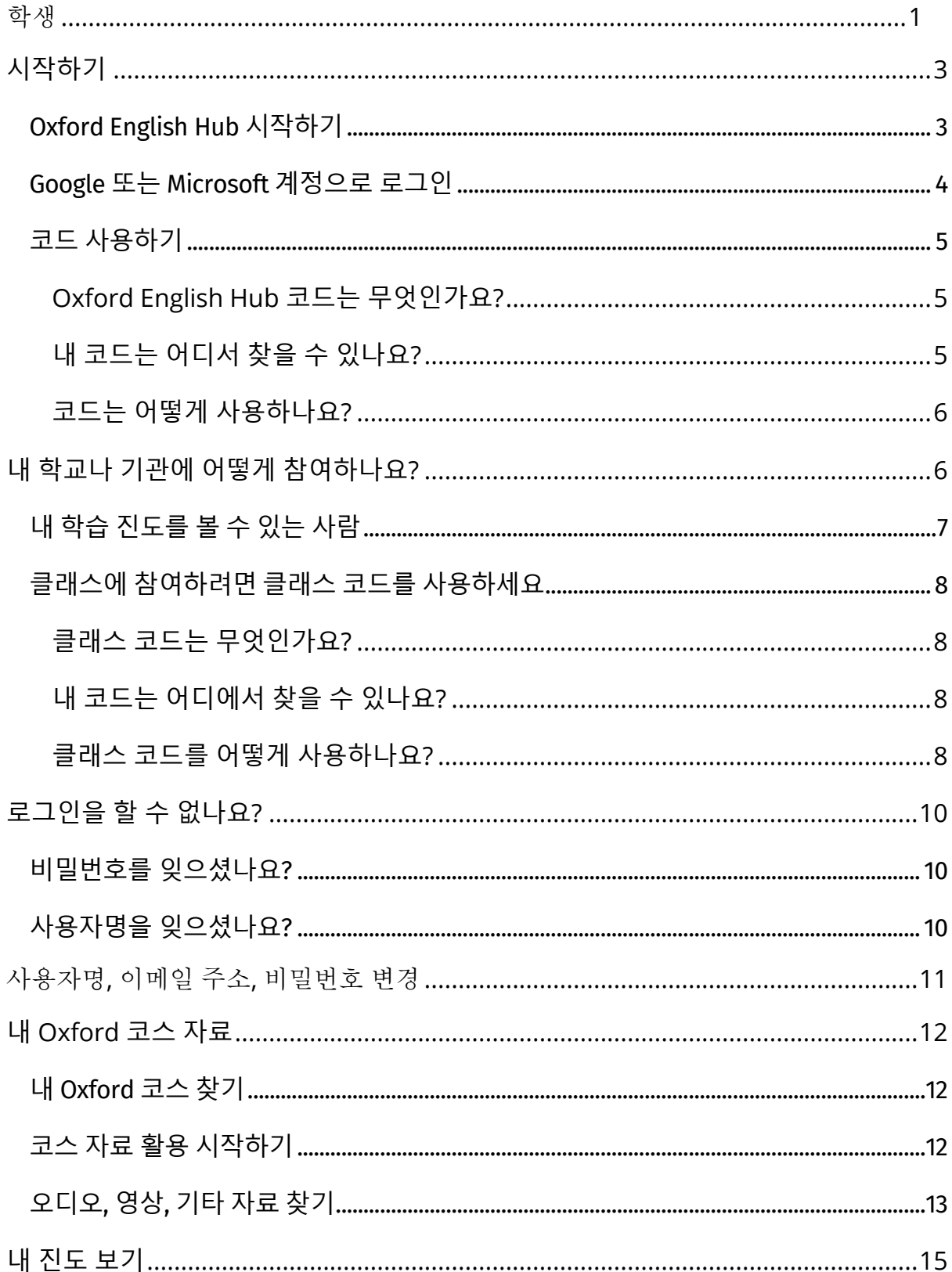

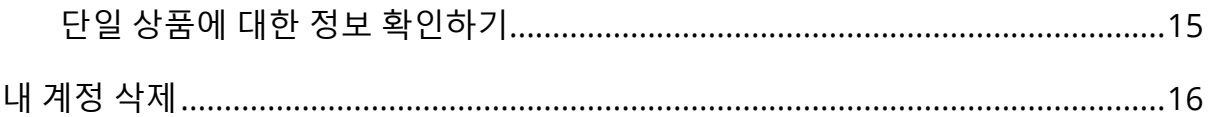

# <span id="page-2-0"></span>**시작하기**

섹션 소개:

- Oxford English Hub 시작하기
- Google 또는 Microsoft 계정으로 로그인
- 코드 사용하기
- 내 학교나 기관의 등록 방법
- 내 학습 진도를 볼 수 있는 사람
- 클래스에 참여하려면 클래스 코드를 사용하세요

### <span id="page-2-1"></span>**Oxford English Hub 시작하기**

아래 웹사이트와 동일한 사용자명과 비밀번호로 Oxford English Hub에 로그인하실 수 있습니다.

Oxford Learn

Oxford Learner's Bookshelf

Oxford Learner's Dictionaries

Oxford Online Practice

Oxford Teacher's Club

새로운 Oxford ID를 생성하면 다른 Oxford ID 계정에서 사용하던 Oxford English Hub 자료에 액세스할 수 없습니다.

Oxford English Hub에서 이런 자료에 액세스 하려면 기존 Oxford ID를 계속 사용하세요.

- 1. Oxford ID로 로그인하세요. Oxford ID가 없으신가요? [Register\(](https://englishhub.oup.com/register)등록) 선택하세요.
- 2. 해당 양식을 작성하세요.
- 3. **Create my account**(내 계정 만들기)를 선택한 다음 **Continue**(계속)을 선택하세요.

4. 로그인 화면이 보이면, 사용자명과 비밀번호를 입력하여 로그인하세요.

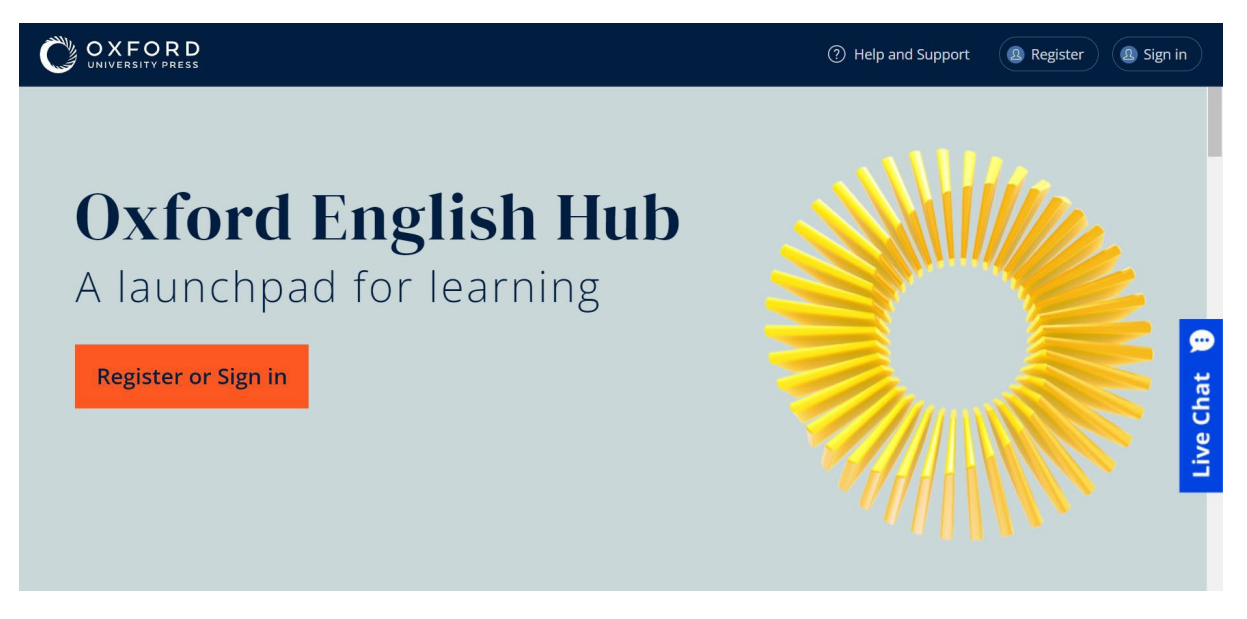

시작하려면 Oxford English Hub에 Register(등록)하거나 Sign in(로그인)하세요.

### <span id="page-3-0"></span>**Google 또는 Microsoft 계정으로 로그인**

Oxford ID에 Google 또는 Microsoft 계정을 추가하면 Google 또는 Microsoft 계정으로 로그인할 수 있습니다.

#### 그 외 다른 계정은 지원하지 않습니다.

- 1. Oxford ID로 로그인하세요.
- 2. 내 프로필을 선택하세요.
- 3. Edit my account(내 계정 편집)을 선택하세요.
- 4. Add/Remove a Google or Microsoft account(Google 또는 Microsoft 계정 추가/삭제)를 선택하세요.
- 5. Google 또는 Microsoft 계정을 선택하세요.
- 6. 내 Oxford ID 비밀번호를 컨펌하세요.
- 7. Next(다음)를 선택하세요.
- 8. Done(마침)을 선택하세요.

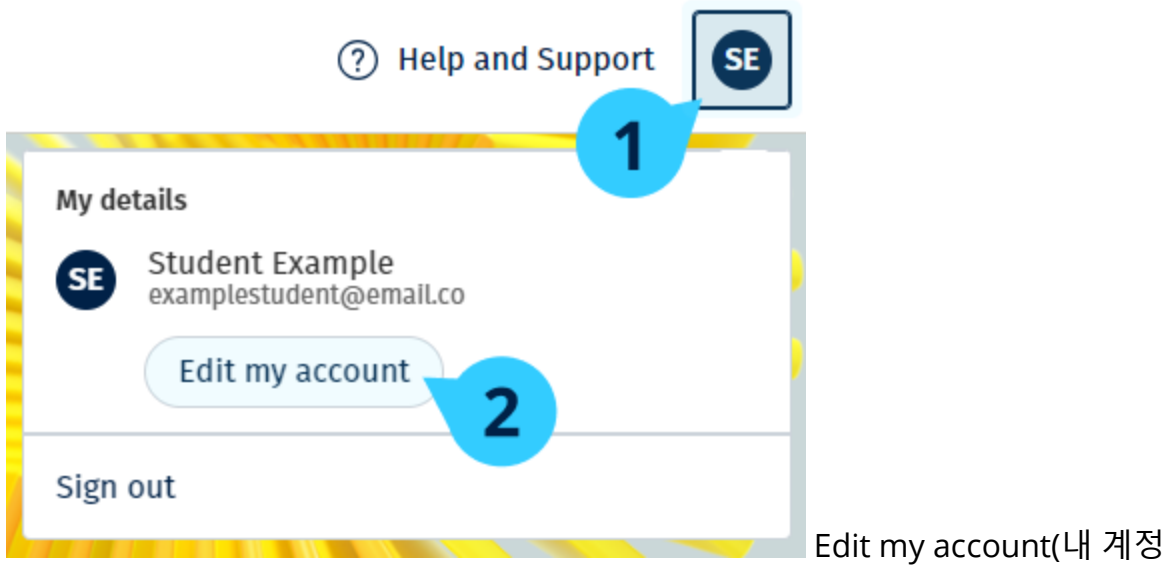

편집)에서 Google 또는 Microsoft 계정을 추가하세요.

## <span id="page-4-0"></span>**코드 사용하기**

#### <span id="page-4-1"></span>**Oxford English Hub 코드는 무엇인가요?**

Oxford English Hub 코드 예시는 다음과 같습니다:

- $\cdot$  1111-2222-3333
- S 123 456 7890
- $\cdot$  T 123 456 7890

일부 코드는 S나 T로 시작합니다. (S=학생, T=선생님)

예:

- S 123 456 7890은 학생 코드입니다.
- T 123 456 7890은 선생님 코드입니다.

Oxford English Hub에서 내 상품 엑세스 시 내 코드를 사용할 수 있습니다.

#### <span id="page-4-2"></span>**내 코드는 어디서 찾을 수 있나요?**

고객님의 코드는 다음 중 한 곳에 있습니다.

- 나의 책
- 이메일
- 스프레드시트
- 
- 

코드가 없나요? 당사로 문의해 [주세요](https://englishhub.oup.com/support/contact-us).

#### <span id="page-5-0"></span>**코드는 어떻게 사용하나요?**

- 1. [Oxfordenglishhub.com/redeem](http://oxfordenglishhub.com/redeem)로 이동하세요.
- 2. 화면의 안내에 따르세요. (로그인하거나 Oxford ID가 필요할 수있습니다.)
- 
- 
- - OXFORD  $\bigoplus$  Home 8 My Classes My Courses Show all courses  $\overline{2}$ Redeem a code My Progress

## <span id="page-5-1"></span>**내 학교나 기관에 어떻게 참여하나요**?

선생님과 학생이 학[교에 참여하려](https://oupagile.atlassian.net/wiki/spaces/EPS/pages/edit-v2/3320447077#Register-(add)-an-organization)면 먼저 고객님의 학교가 내 기관 등록을 해야 합니다.

기관을 등록한 사람만 학생과 선생님을 기관으로 초대할 수 있습니

다. 고객님의 학교나 기관에 , 기관 **하나**만 등록하면 됩니다.

- 1. 학교 리더나 관리자가 고객님께 Oxford English Hub에서 생성한 이메일 초대장을 보내야 합니다.
- 2. 이메일 초대장에서 링크를 선택합니다.
- 3. Oxford ID로 로그인하세요. Oxford ID가 없나요? **Create one now**(지금 만들기)를 선택하세요.
- 4. 초대 세부 사항을 확인하세요. 기관에 참여하려면 **Join organization**(기관 참여)를 선택합니다.
- 5. **Continue**(계속)을 선택합니다.

이제 고객님의 기관에서 고객님의 계정에 추가한 모든 클래스와 코스 자료를 볼 수 있습니다.

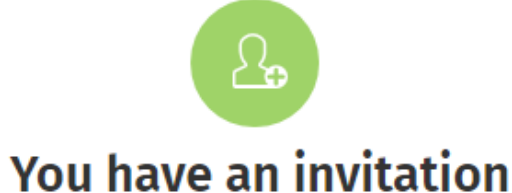

You have been invited to join Vista Acadamy by Clara Montalto on June 7, 2021.

You are joining this organization as a student.

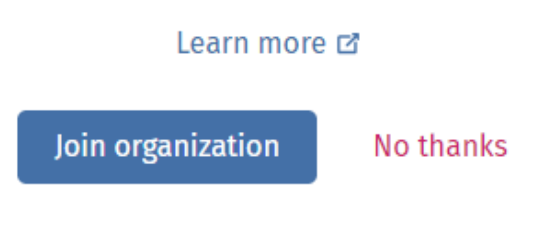

학생 초대장.

### <span id="page-6-0"></span>**내 학습 진도를 볼 수 있는 사람**

담당 선생님의 요청에 따라 기관에 가입하면, 내 학교의 관리자들과, 선생님 OUP의 특정 고객 지원부 직원이 내 학습 진도를 확인할 수 있습니다.

내 학습 진도는 다음 사항을 포함할 수 있습니다.

- 자동 채점된 액티비티 점수
- 내가 완료한 액티비티 수
- 마지막 로그인 시간 또는 학습 자료나 시험 열람 시간
- 자동 채점된 액티비티와 선생님이 채점한 액티비티에 대한 나의 응답

이 정보는 담당 선생님 과 OUP 고객 지원부 직원에게 제공됩니다. 선생님은 내 영어 학습을 돕고 수업을 계획하는 데 사용하고, OUP 고객 지원 직원은 학습 진도 서비스를 제공하는 데 활용합니다.

### <span id="page-7-0"></span>**클래스에 참여하려면 클래스 코드를 사용하세요**

학생은 클래스 코드를 사용하여 Oxford English Hub의 클래스에 참여할 수 있습니다.

#### <span id="page-7-1"></span>**클래스 코드는 무엇인가요?**

Oxford English Hub 클래스 코드 예시는 다음과 같습니다: **wV5iX-WCVGqq**.

Oxford English Hub 클래스 참여 시 이 코드를 사용하실 수 있습니다.

#### <span id="page-7-2"></span>**내 코드는 어디에서 찾을 수 있나요?**

클래스 코드는 선생님이 줄 수 있습니다.

#### <span id="page-7-3"></span>**클래스 코드를 어떻게 사용하나요?**

- 1. My Classes(내 클래스)를 선택하세요.
- 2. Join a class(클래스 참여)를 선택하세요.
- 3. 상자 안에 클래스 코드를 입력하세요.
- 4. Join my class(내 클래스 참여)를 선택하세요.

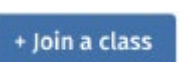

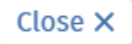

### Join your class

Your teacher, school, or organization will give you a code for your class.

Write your code in the box to join.

Class joining code

wV5iX-WCVGqq

◙

Cancel

Join my class

클래스 참여 코드로 내 클래스에 참여할 수 있습니다

# <span id="page-9-0"></span>**로그인을 할 수 없나요?**

섹션 소개:

- 비밀번호가 맞지 않나요?
- 아이디가 맞지 않나요?

## <span id="page-9-1"></span>**비밀번호를 잊으셨나요?**

- 1. [oxfordenglishhub.com](https://oxfordenglishhub.com/)로 이동하세요
- 2. **Sign in**(로그인)을 선택합니다
- 3. **Forgotten your password?**(비밀번호를 분실하였나요?)를 선택합니다
- 4. 화면의 안내대로 따라 하세요.

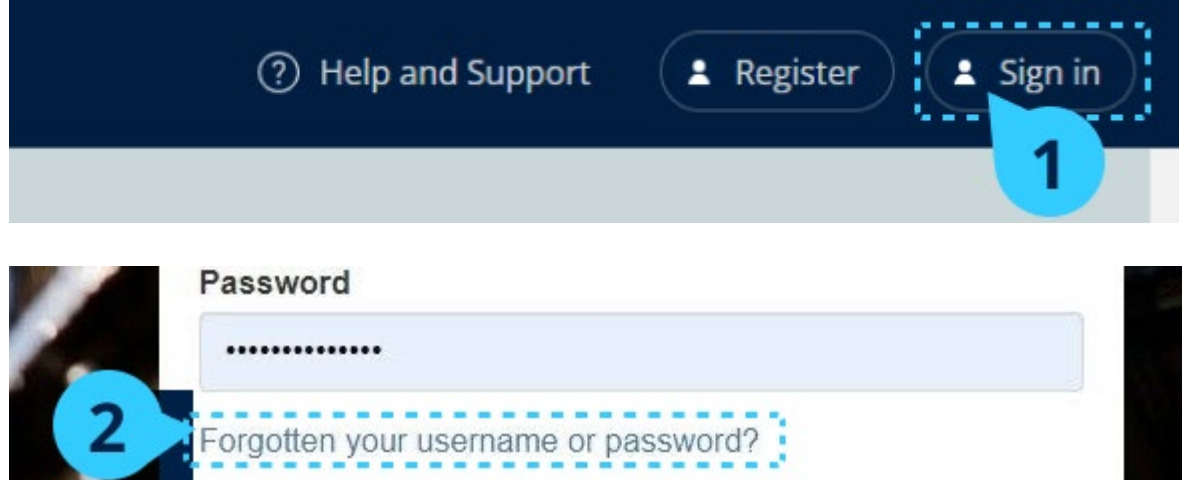

## <span id="page-9-2"></span>**사용자명을 잊으셨나요?**

사용자명은 보통 Oxford ID 이메일 주소와 동일합니다.

이메일 주소를 모르거나 다른 문제가 있다면 당사로 [문의하세요](https://englishhub.oup.com/support/contact-us).

# <span id="page-10-0"></span>사용자명, 이메일 주소, 비밀번호 변경

로그인할 수 없나요? 비밀번호를 [잊으셨나요](https://oupagile.atlassian.net/wiki/spaces/EPS/pages/edit-v2/3449356317#Problem-with-a-username%3F)? 를 확인하세요.

로그인한 후, **Edit my account**(내 계정 편집) 에서 고객님의 개인정보를 변경할 수 있습니다.

- 1. 화면 오른쪽 상단의 프로필 아이콘을 선택하세요.
- 2. **Edit my account**(내 계정 편집)을 선택하세요.
- 3. 다음 항목을 변경하세요.
	- o **First Name**(이름)
	- o **Last name**(성)
	- o 또는 **Change username or password**(사용자명이나 비밀번호 변경)
- 4. 다음 항목을 선택하세요.
	- o **Save**(저장)을 선택하여 변경 사항을 저장하세요
	- o **Close**(닫기)를 선택하여 변경 사항을 저장하지 않고 창을 닫습니다

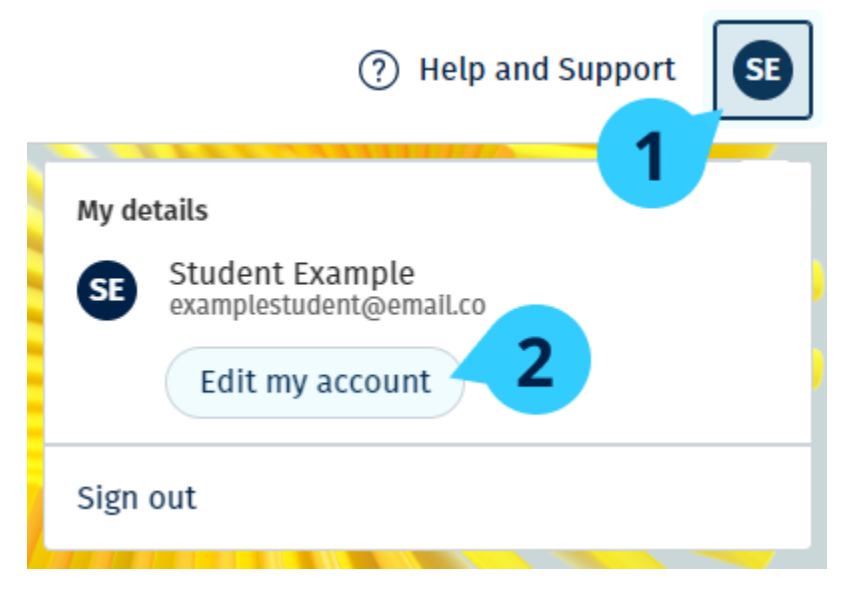

개인 정보를 수정하려면 Edit my account(내 계정 편집)을 선택하세요.

## <span id="page-11-0"></span>**내** Oxford **코스 자료**

섹션 소개:

- 내 Oxford 코스 찾기
- 코스 자료 활용 시작하기
- 오디오, 영상 및 기타 자료 찾기

## <span id="page-11-1"></span>**내 Oxford 코스 찾기**

- 1. **My Courses**(내 코스)를 선택하세요.
- 2. **Show all courses**(모든 코스 보기)를 선택하세요.
- 3. **My Courses**(내 코스) 페이지가 열리고 수강 중인 모든 코스를 볼 수 있습니다.

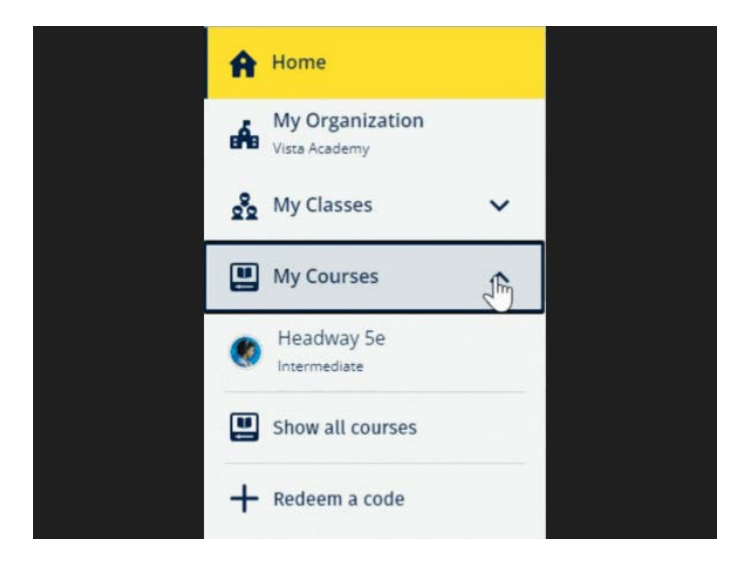

내 Oxford 코스를 보려면 My Courses(내 코스)를 선택하세요.

My Courses(내 코스)에 보이지 않는다면 My other products(나의 기타 상품)을 살펴보세요.

## <span id="page-11-2"></span>**코스 자료 활용 시작하기**

1. **My Courses**(내 코스)를 선택하세요.

- 2. **Show all courses**(모든 코스 보기)를 선택하세요.
- 3. 내 코스를 선택하세요.
- 4. 이용할 수 있는 코스 자료를 선택하세요. (콘텐츠가 새로운 탭에서 열릴 수있 습니다. 로그인 상세정보를 확인해야 할 수 있습니다.)
- 5. 완료 후 브라우저에서 해당 탭을 닫으세요.

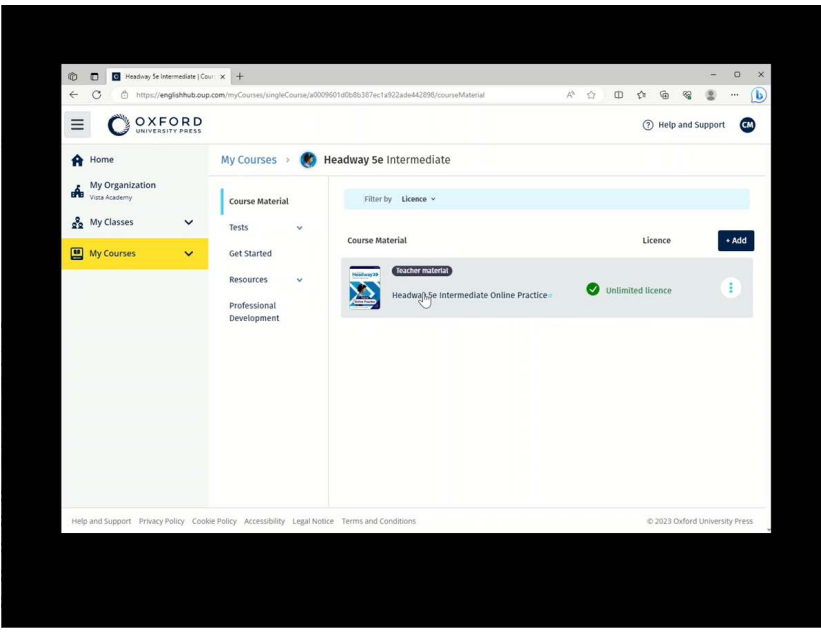

My courses(내 코스)로 이동하여 원하는 코스를 선택하여 자료를 살펴보세요.

### <span id="page-12-0"></span>**오디오, 영상, 기타 자료 찾기**

일부 자료는 기타 웹사이트의 링크입니다. (예: 선생님 또는 학생 웹사이트)

**Download**(다운로드) 버튼이 있는 경우, 해당 자료를 컴퓨터, 휴대전화, 태블릿에 저장할 수 있습니다.

- 1. **My Courses**(내 코스)를 선택하세요.
- 2. **Show all courses**(모든 코스 보기)를 선택하세요.
- 3. 내 코스를 선택하세요.
- 4. 코스 메뉴에서 **Resources**(자료)를 선택하세요.
- 5. Additional resources(추가 자료) 폴더에서 다른 자료도 찾아볼 수 있습니다.

|                                                                          |                                                                                                    |                                     |                     |                             | Ω                    | $\times$           |
|--------------------------------------------------------------------------|----------------------------------------------------------------------------------------------------|-------------------------------------|---------------------|-----------------------------|----------------------|--------------------|
| C Headway Se Intermediate   resour X +<br>$\circ$<br>$\Box$              |                                                                                                    |                                     |                     |                             |                      | $\Box$<br>$\times$ |
| C<br>$\leftarrow$                                                        | https://englishhub.oup.com/myCourses/singleCourse/a0009601d0b8b387ec1a922ade442898/resourceFolder/resources/resourceH A <sup>6</sup> |                                     |                     | CD<br>$\mathbb{C}^*$        | ⊕<br>92<br>오         | $\bigcirc$<br>     |
| OXFORD<br>Ξ                                                              |                                                                                                    |                                     |                     |                             | (?) Help and Support | $CM$               |
| A Home                                                                   | Headway 5e Intermediate<br>My Courses ><br>us.                                                                                       |                                     |                     |                             |                      |                    |
| My Organization<br>a An<br>Vista Academy                                 | <b>Course Material</b>                                                                                                    | <b>Teacher view</b><br>Student view |                     |                             |                      |                    |
| og My Classes<br>$\checkmark$                                            | Tests<br>v                                                                                                    | Headway 5e Intermediate resources   |                     |                             |                      |                    |
| My Courses<br>$\checkmark$                                               | <b>Get Started</b>                                                                                                    | Folders                             |                     |                             |                      |                    |
|                                                                          | Resources<br>$\hat{\phantom{a}}$                                                                                                    | Answer Keys<br>and Teachin          | Unit 1              | Unit 2                      | Unit 3               |                    |
|                                                                          | Resources<br>home                                                                                                    |                                     |                     |                             |                      |                    |
|                                                                          | <b>Answer Keys</b><br>and Teaching<br>Material                                                                                       | Unit 4                              | Unit 5              | Unit 6                      | Unit 7               |                    |
|                                                                          | Unit <sub>1</sub>                                                                                                    |                                     |                     |                             |                      |                    |
|                                                                          | Unit 2                                                                                                    | Unit 8                              | Unit 9              | Unit 10                     | Unit 11              |                    |
|                                                                          | Unit 3                                                                                                    |                                     |                     |                             |                      |                    |
|                                                                          | Ilnit 4<br>Professional<br>Development                                                                                               | Unit 12                             | Audioscripts<br>and | Pronunciation<br>Worksheets | Wordlists            |                    |
| englishhub.oup.com/myCourses/singleCourse//answerKeysAndTeachingMaterial |                                                                                                    | Country-                            | Culture and         |                             |                      |                    |
|                                                                          |                                                                                                    |                                     |                     |                             |                      |                    |
|                                                                          |                                                                                                    |                                     |                     |                             |                      |                    |

My Courses(내 코스) > 내 코스 > Resources(자료)로 이동하세요.

## <span id="page-14-0"></span>**내 진도 보기**

클래스 진도 정보를 열람하는 방법입니다.

진도 정보를 열람하려면 Oxford English Hub에 학습 자료가 있어야 합니다.

- 1. My Progress(내 진도)를 선택하세요.
- 2. 내 진도와 점수를 확인하세요.

해당 데이터를 분수나 백분율로 확인할 수 있습니다.

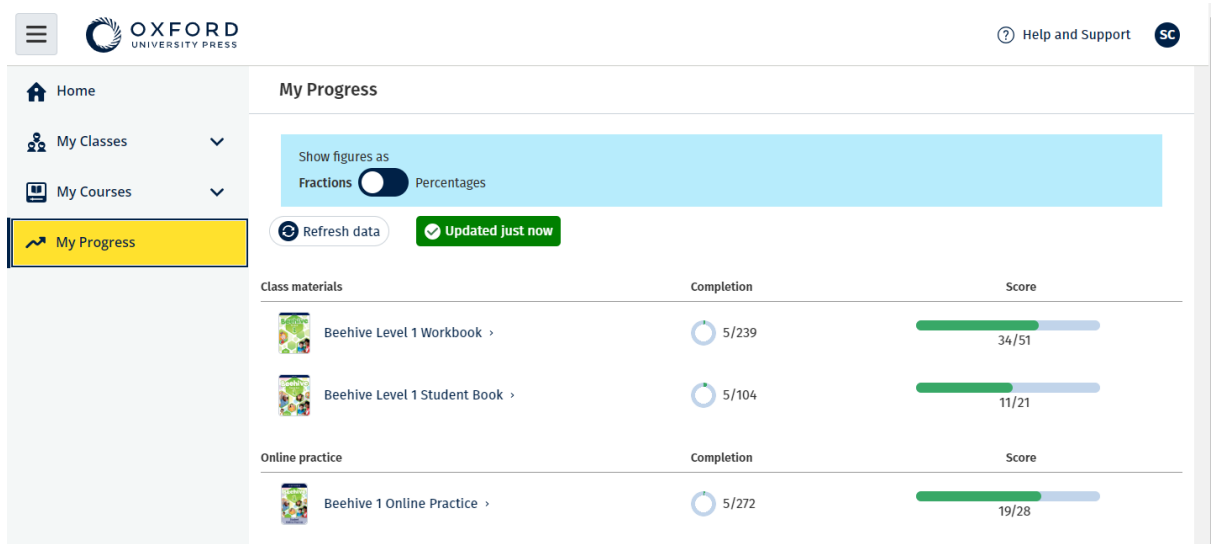

내 상품의 진도 정보를 확인하세요.

#### <span id="page-14-1"></span>**단일 상품에 대한 정보 확인하기**

- 1. My Progress(내 진도)를 선택하세요.
- 2. 상품을 선택하세요.
- 3. 화살표를 사용하여 단일 유닛, 섹션, 액티비티를 여세요.

개인정보 보호 [페이지에서](https://global.oup.com/privacy/) 내 데이터 삭제를 요청하는 방법을 확인하세요.

# <span id="page-15-0"></span>**내 계정 삭제**

각 액티비티에 대한 나의 응답을 확인하세요.

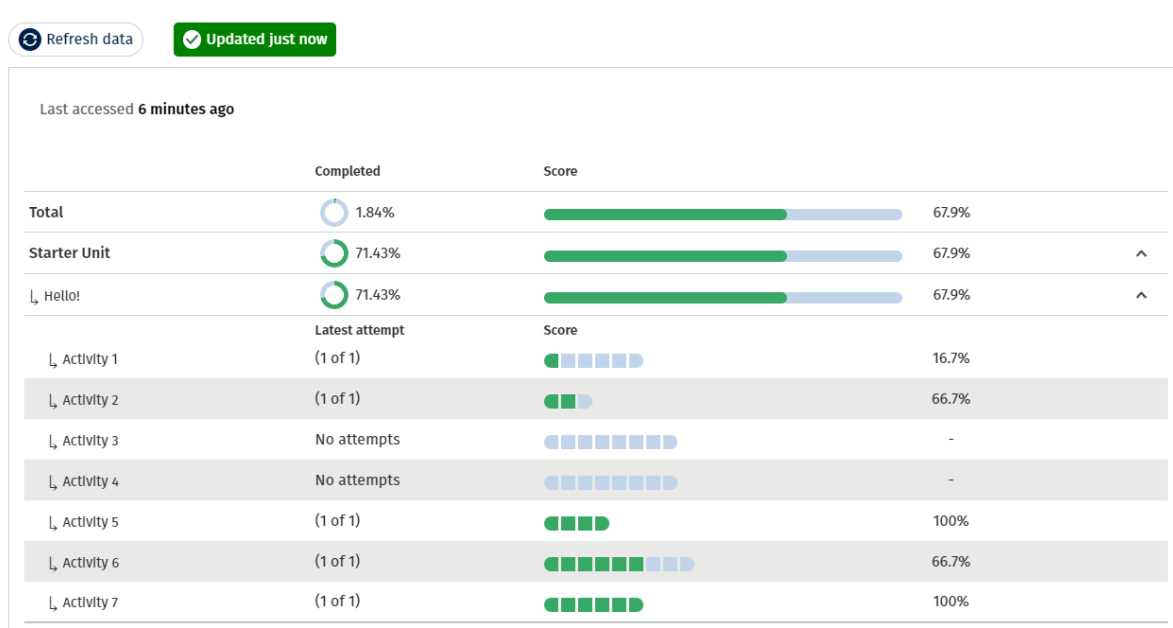

**Beehive 1 Online Practice** 

Progress home > Beehive 1 Online Practice